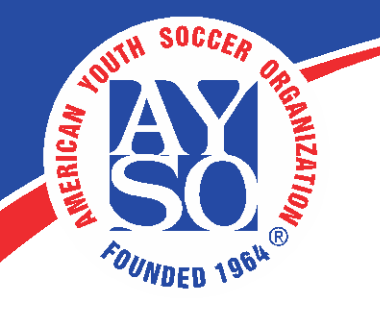

## **EMAILING ATTENDEES (for Instructors only)**

**1.** Under the Learning Catalog, locate your course discipline. Click on the arrow to see the dropdown list of available folders.

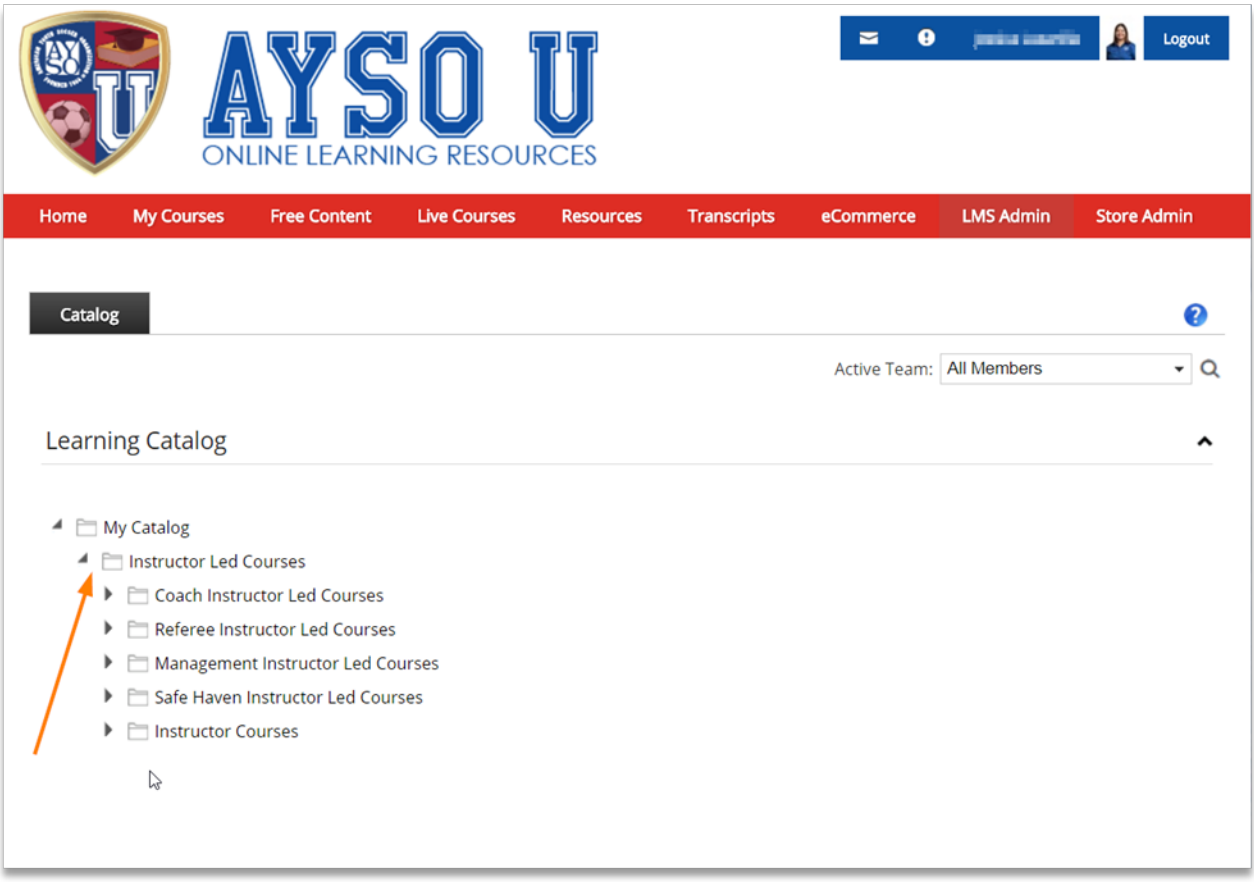

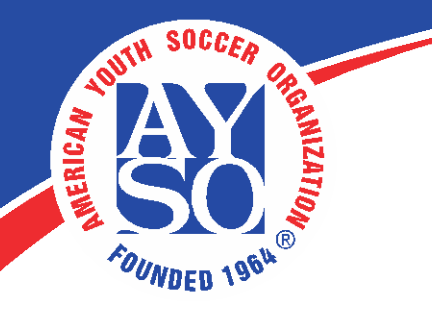

**2.** Left-click on the appropriate course name (**1**) and select the **LE Sessions**  option (**2**).

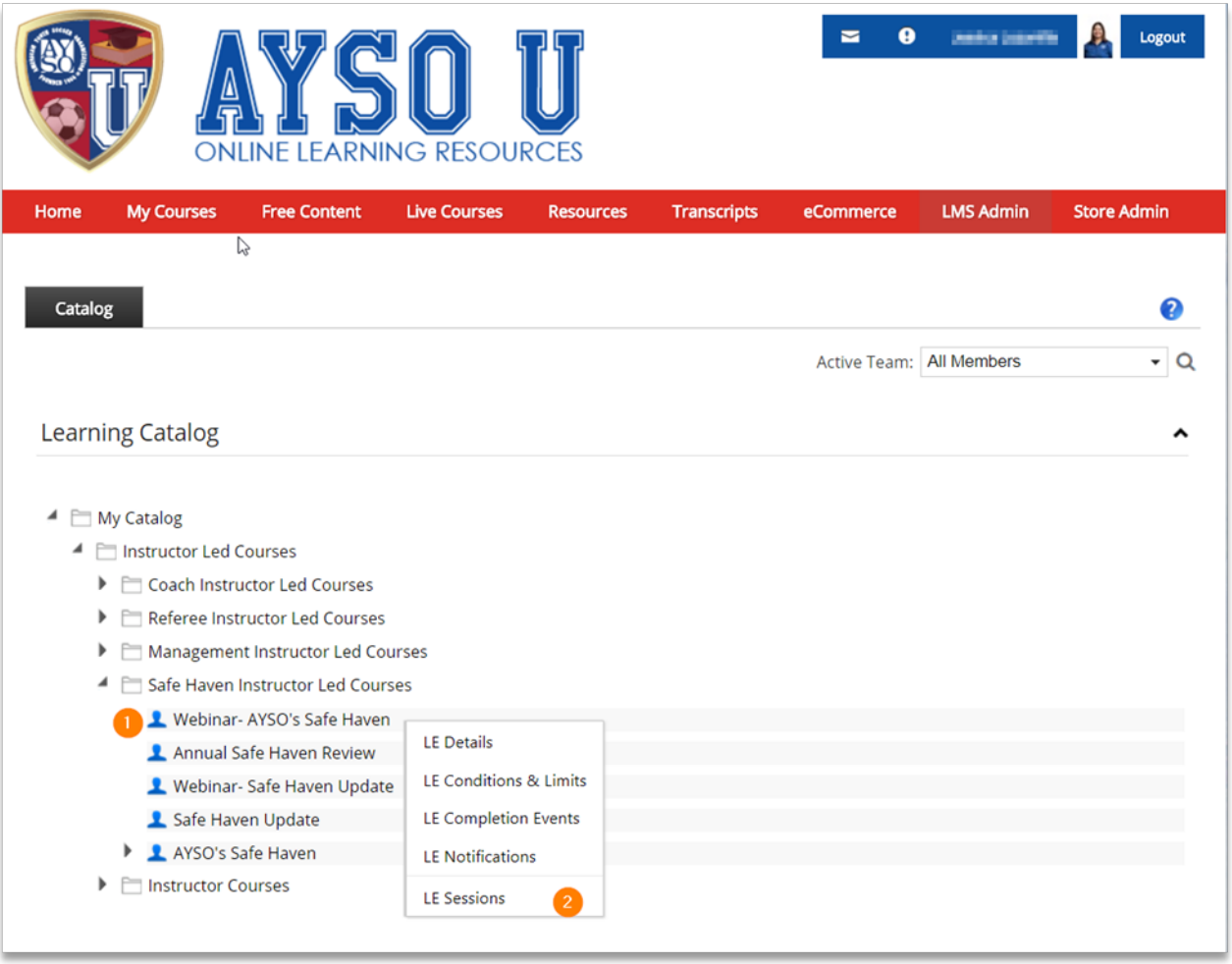

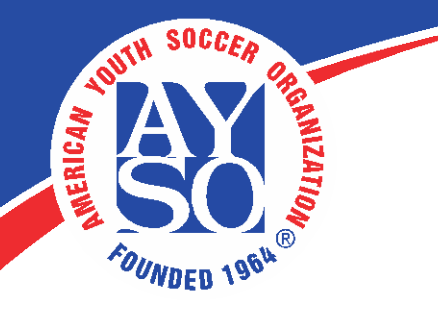

**3.** Locate your course session and select the attendee icon (**1**).

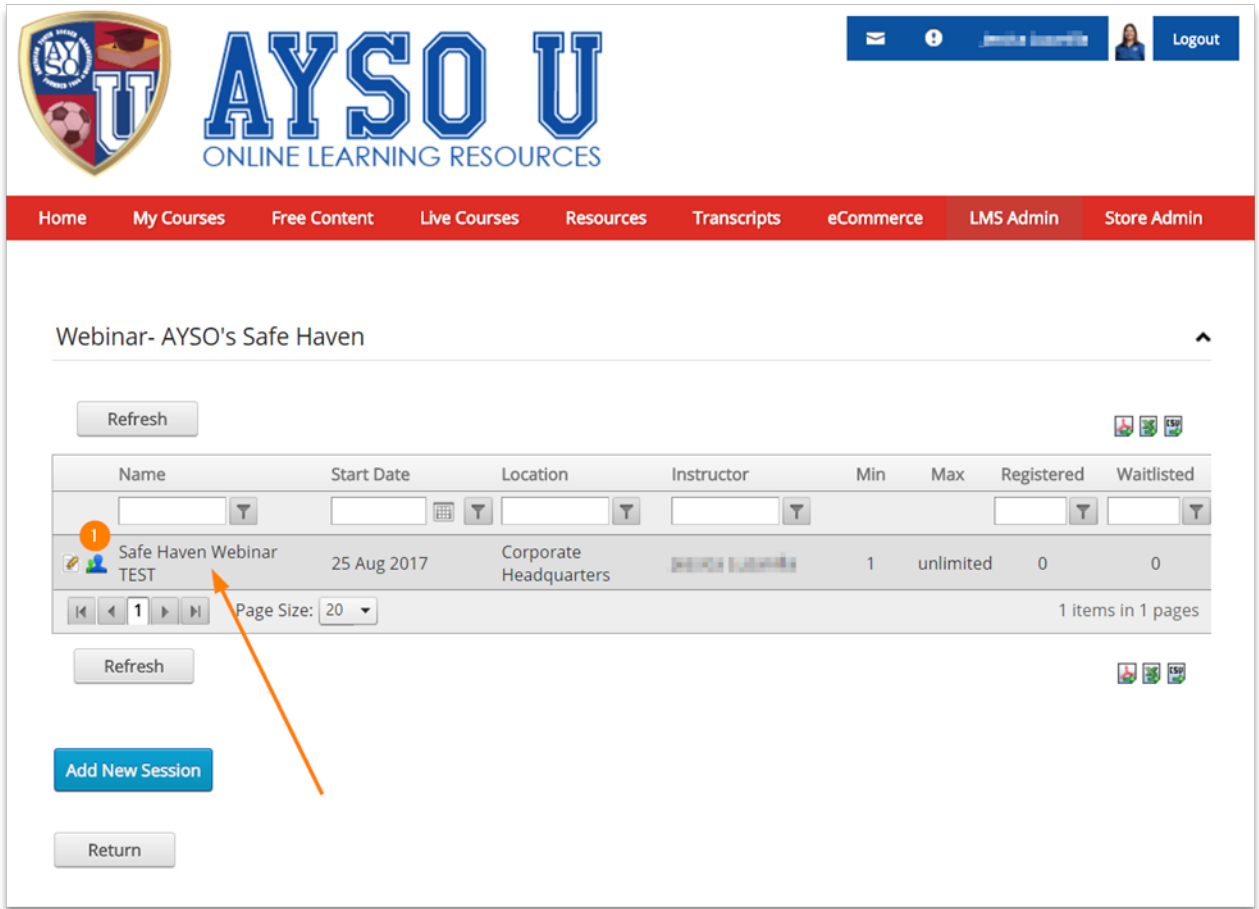

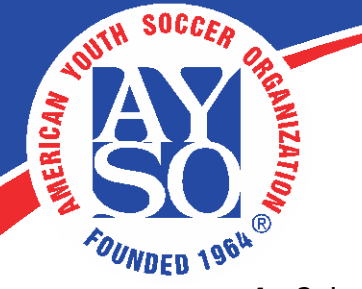

**4.** Select the attendees you wish to send a message to from your roster (**1**). Then, select the mail icon on the right side of the page.

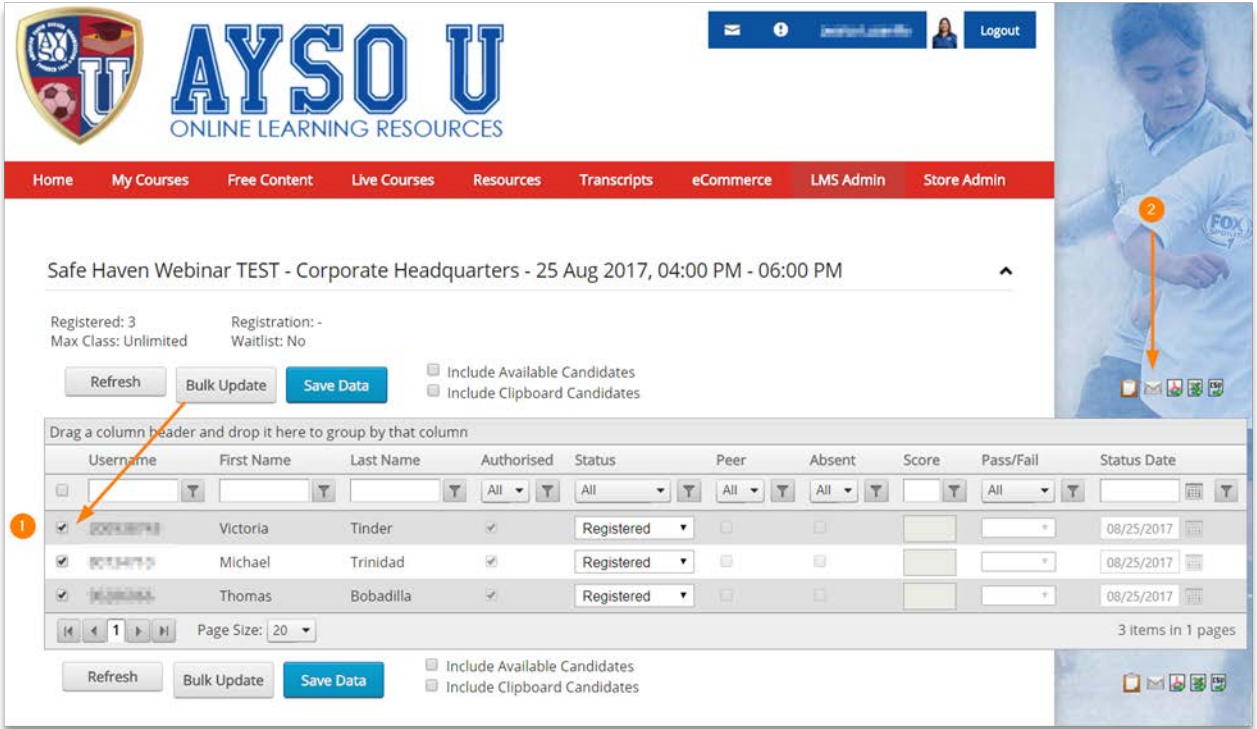

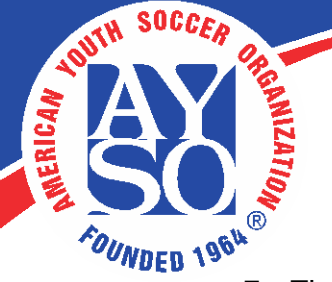

**5.** The \*From\* (**1**) field should include your email by default, however, AYSOU sends all correspondence using **[training@ayso.org](mailto:training@ayso.org)**. The reason for this is to ensure that messages are delivered to the attendees (and to prevent them from being undelivered). Enter your subject (**2**) and select a copy to be sent to the instructor (**3**) if desired.

Include the message in the body (**4**) and include your email here, since emails sent will have **[training@ayso.org](mailto:training@ayso.org)** as the sender's email. Include it if you'd like for attendee's to contact you. Hit send (**5**) to complete your message.

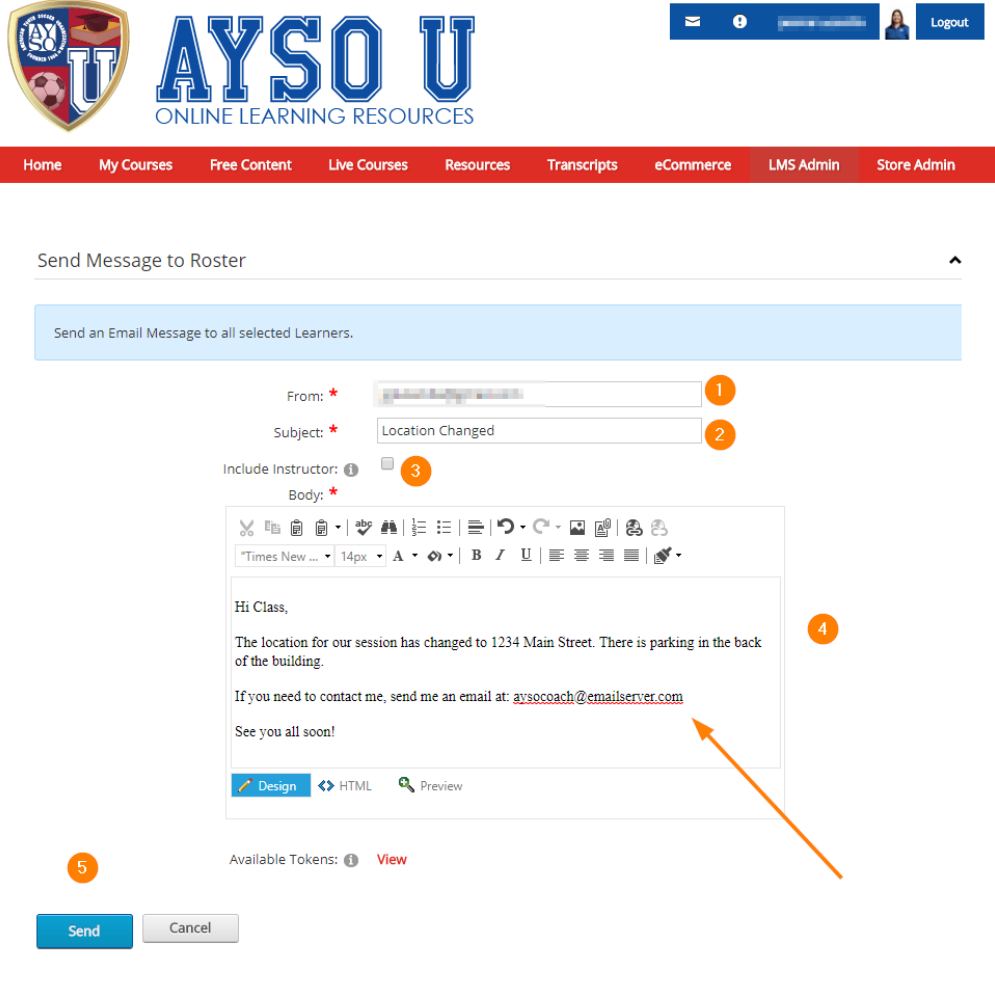

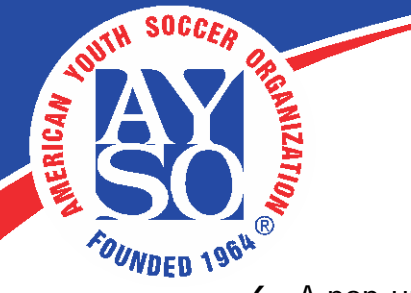

**6.** A pop-up will appear when the message is sent.

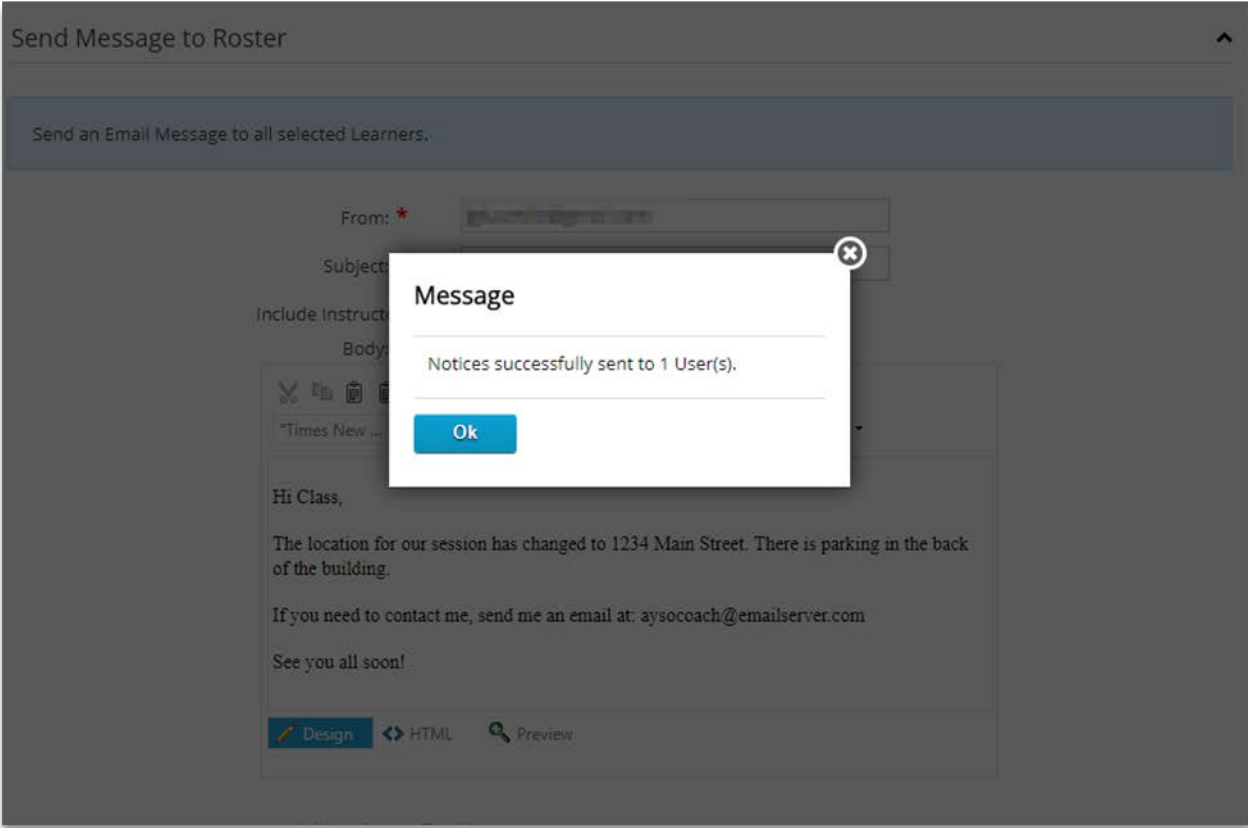